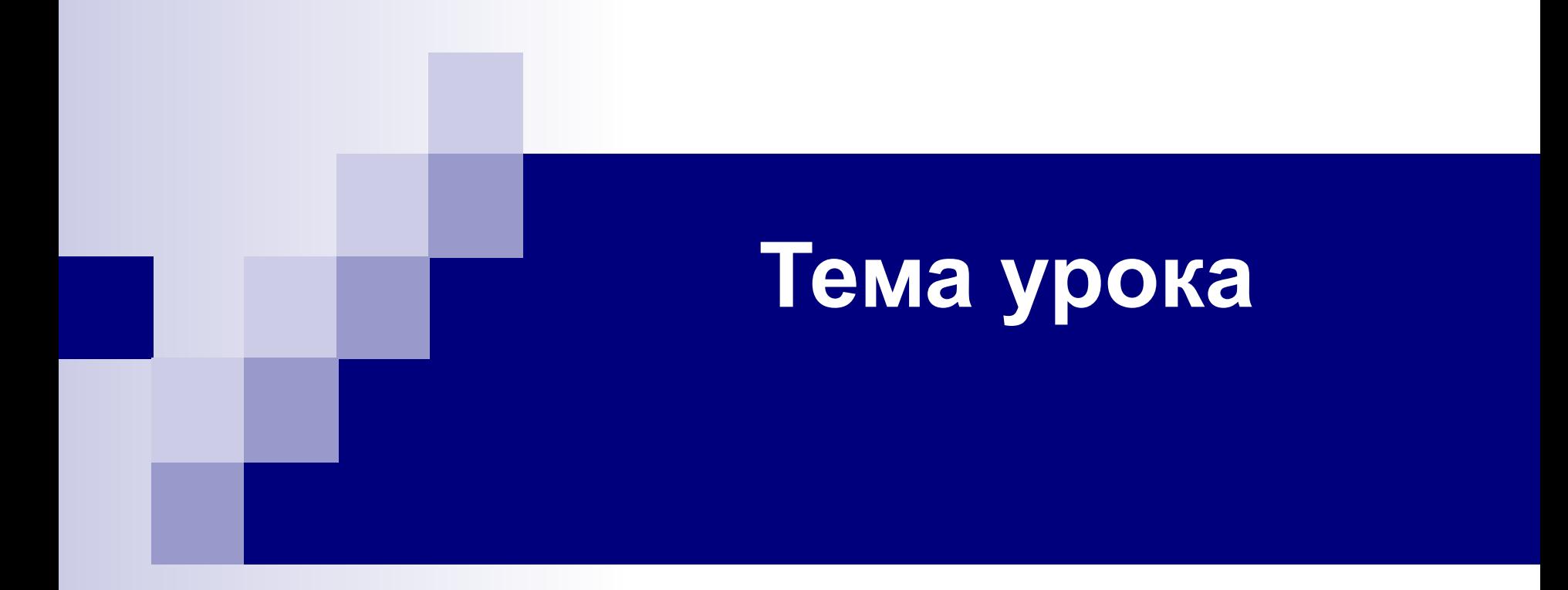

## Создание «стеклянных вебкнопок».

Для создания стеклянной сферы мы должны знать как применить **«Интерактивная прозрачность»** к объектам, чтобы получился эффект стекла.

На эффект стекла влияют в основном такие факторы, как направление и интенсивность освещения, отражение, фокус и цвет.

Края любого прозрачного объекта темнее, чем его середина. При мягком освещении сверху на глянцевой стеклянной поверхности можно увидеть отражение источника света.

Чем лучше сфокусировано отражение, тем более гладкая отражающая поверхность. Для создания эффекта стекла средствами CorelDRAW нужно аккуратно применить цвет и прозрачность к векторным объектам.

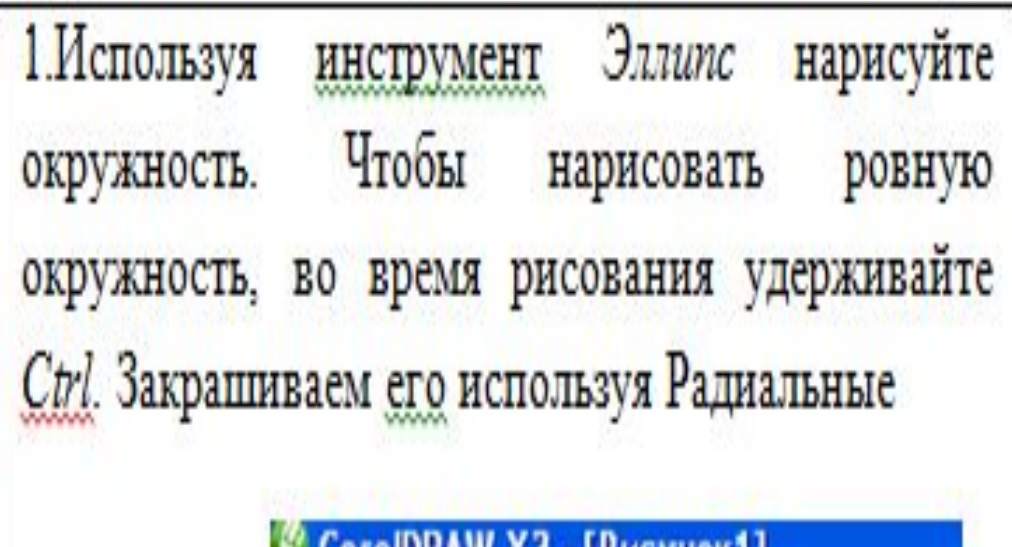

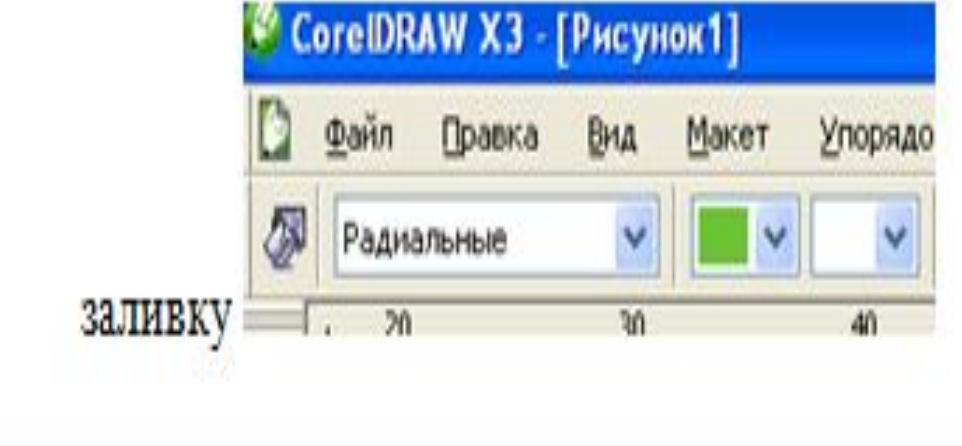

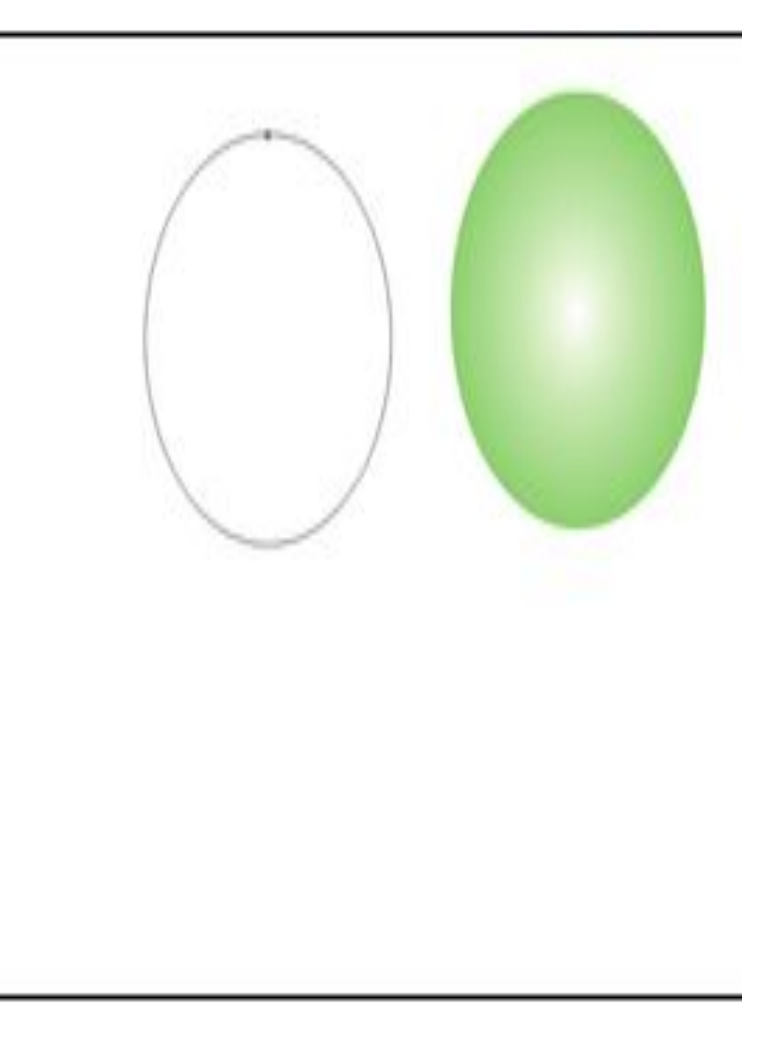

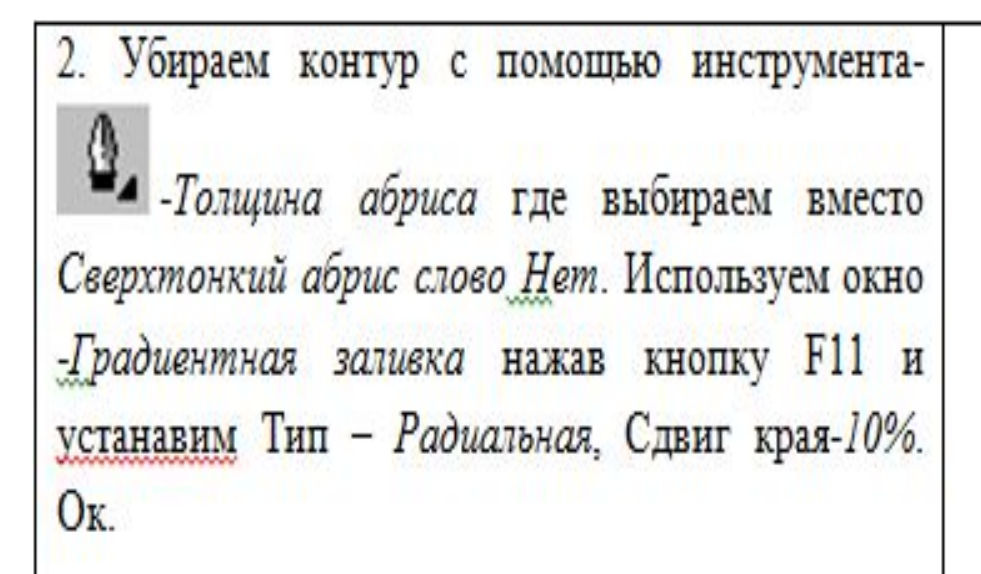

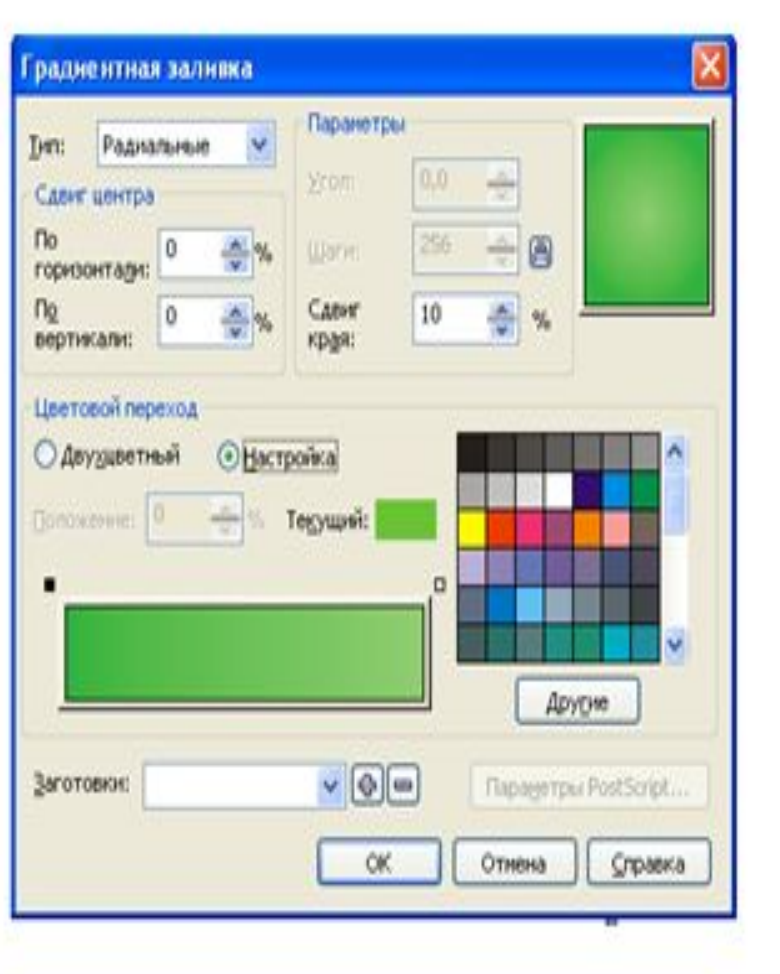

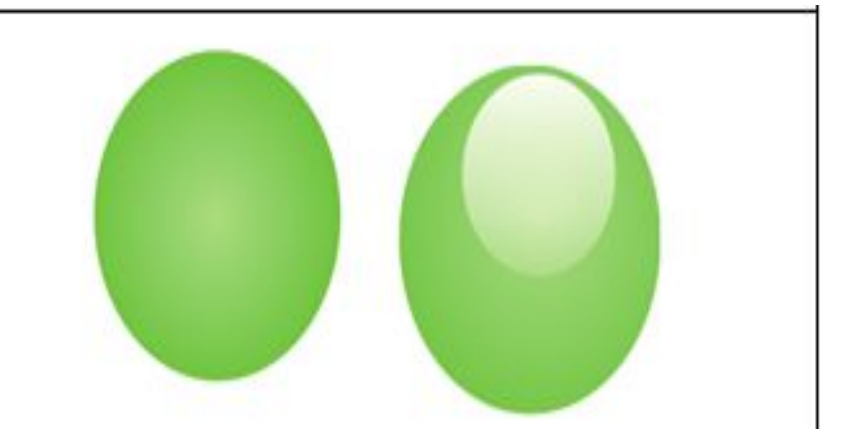

3. Получился шар зеленого цвета. Чтобы создать отражение, нарисуйте еще одну окружность диаметром около 3 см, залейте ее белым и расположите в верхней части круга с градиентом

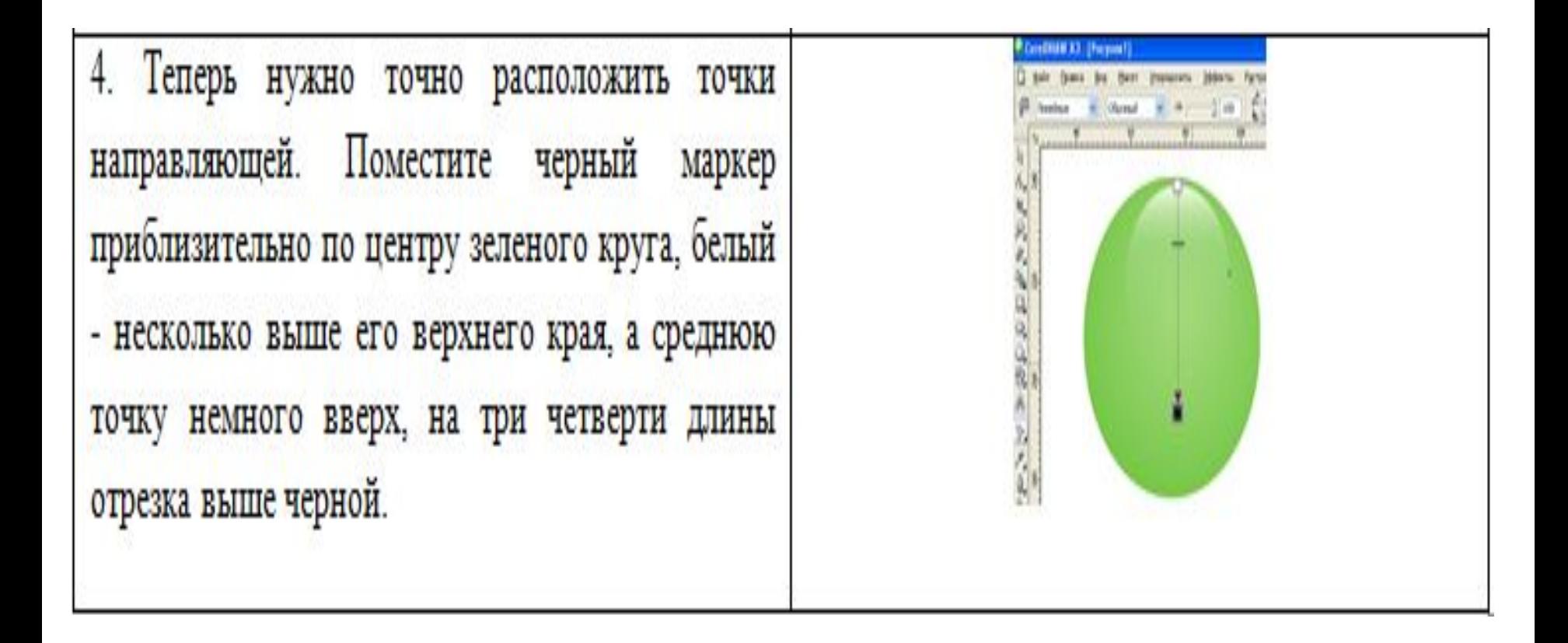

 **Дополнительное задание.**  Рисование стеклянных кнопок продолговатой формы.

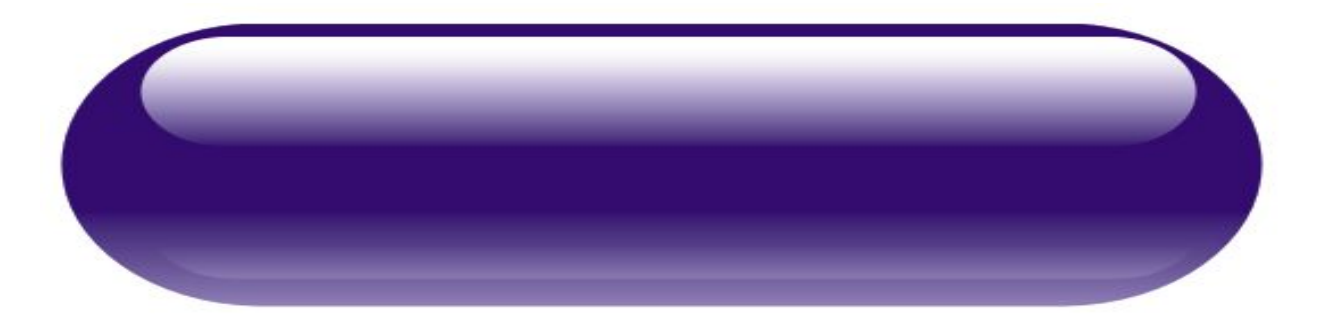

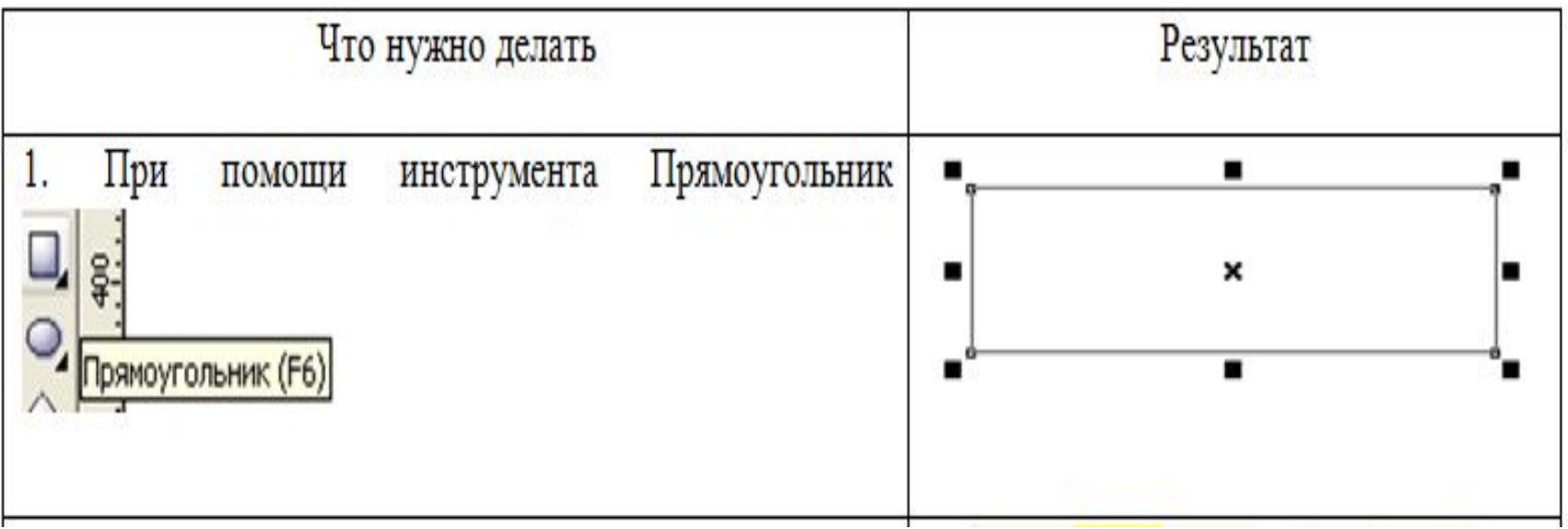

r,

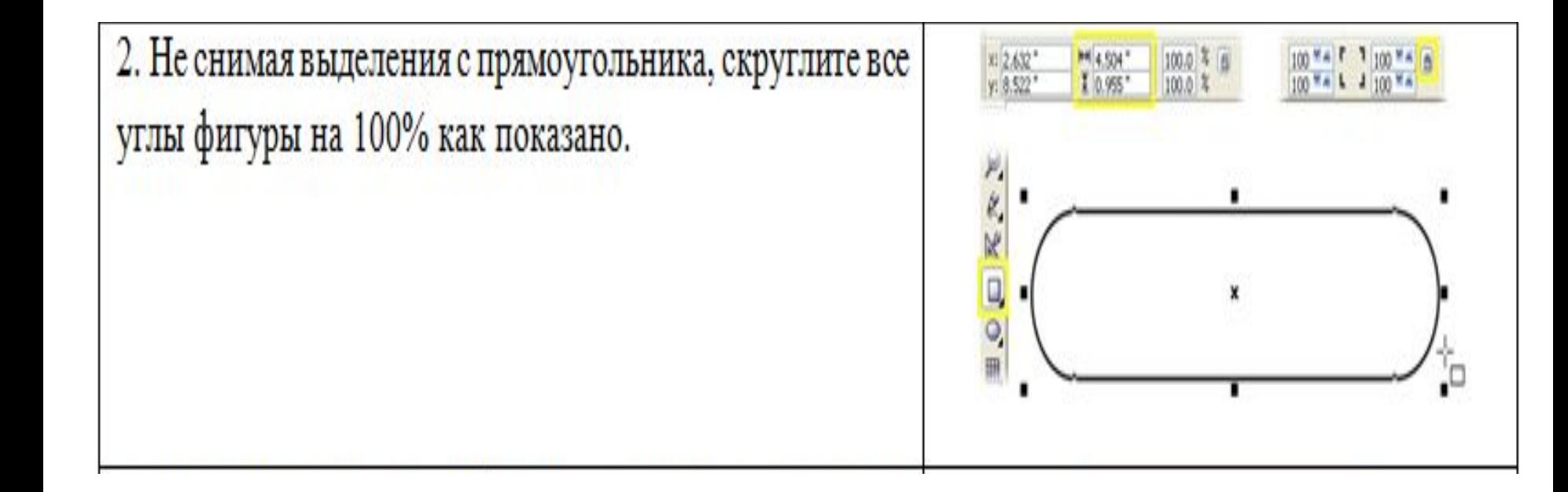

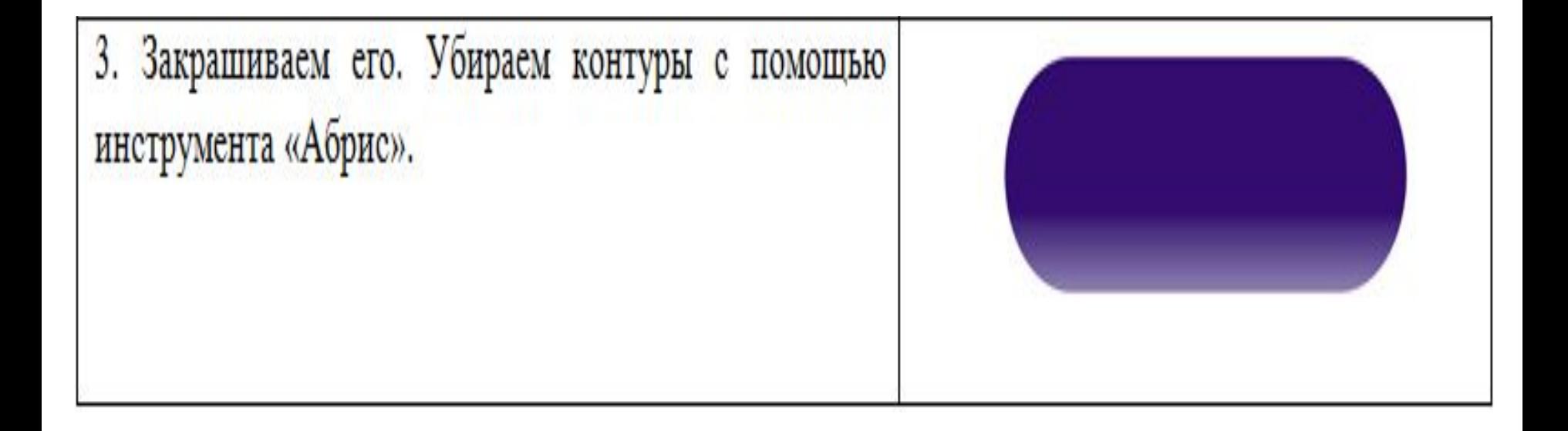

4. Нарисуйте еще один прямоугольник приблизительно 10\*1 см. Скруглите углы также, как у первого, залейте белым и удалите видимую обводку. Расположите белый **GASD 00000** прямоугольник поверх фиолетового, как показано на рисунке.

5. Возьмите инструмент Интерактивная прозрачность И протащите его направляющую сверху вниз по верхнему прямоугольнику, чтобы применить к нему линейную прозрачность.

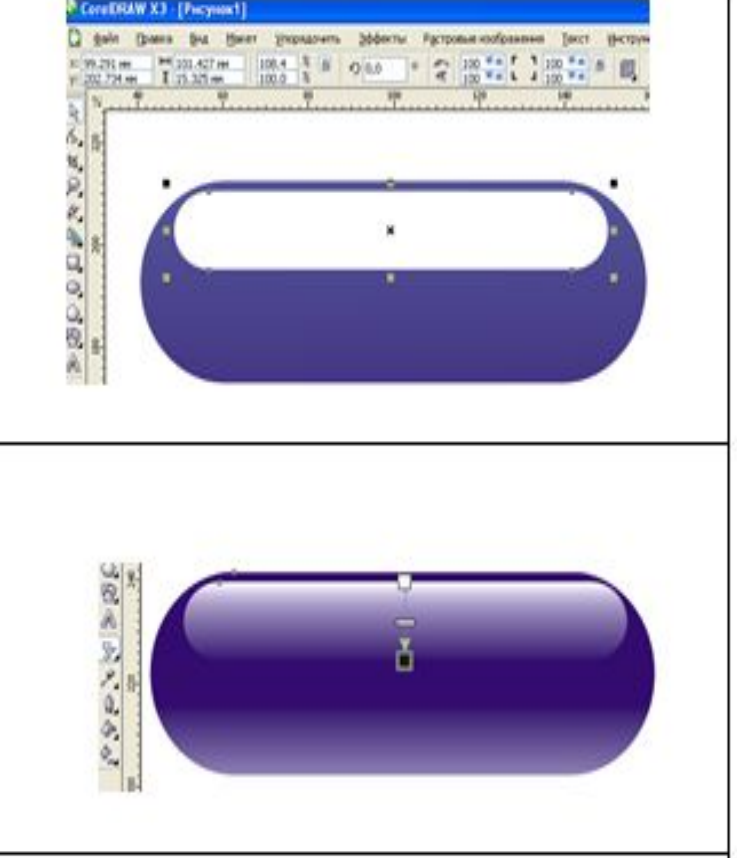

6. Выделите прозрачный прямоугольник и сделайте его копию. Растяните копию так, чтобы ее нижний край почти доходил до нижней границы кнопки. Примените снова Интерактивная прозрачность  $\alpha$  к копии. 7. Теперь нужно вставить текст используя инструмент **Start** Дублируем еще несколько кнопок, которых заливаем в другие цвета применив заливки, меняем надписи на них и готово. Можете залить фон страницы, **CTOI** выбрав команду Макет-Фон страницы...Параметры-• Сплошной выход

## **Итог урока.**

- **■ Проверка работ.**
- **■ Выставление оценок.**
- **■ Домашнее задание.**